## Пошаговый доступ к ClassDojo

- 1. Используйте Google Chrome в качестве предпочтительного браузера для ClassDojo.
- 2. Перейдите на [www.google.com](http://www.google.com/) и в поле поиска введите: ClassDojo.

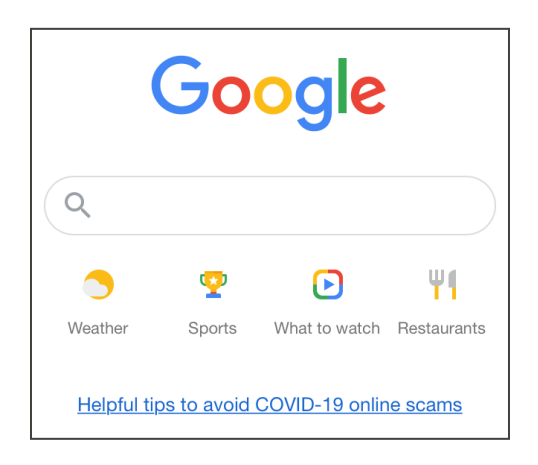

3. Используйте ссылку, представленную как ClassDojo.

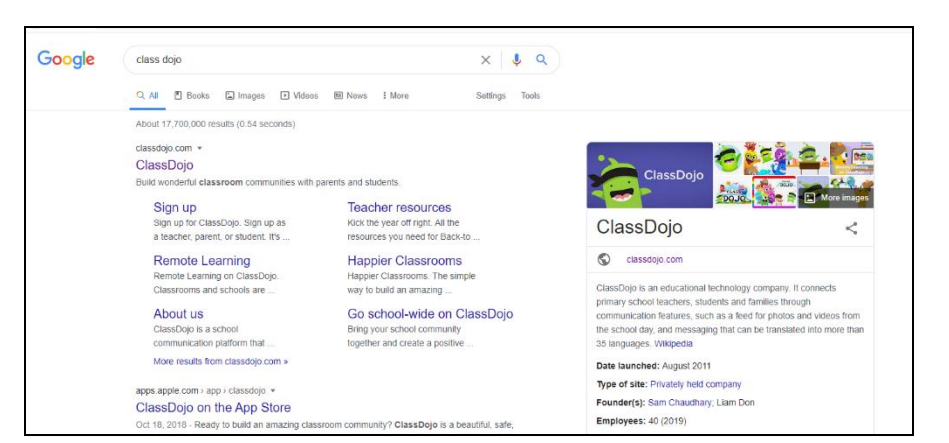

4. В правом верхнем углу выберите: Login (Войти в систему). Затем выберите: Parent (Родитель).

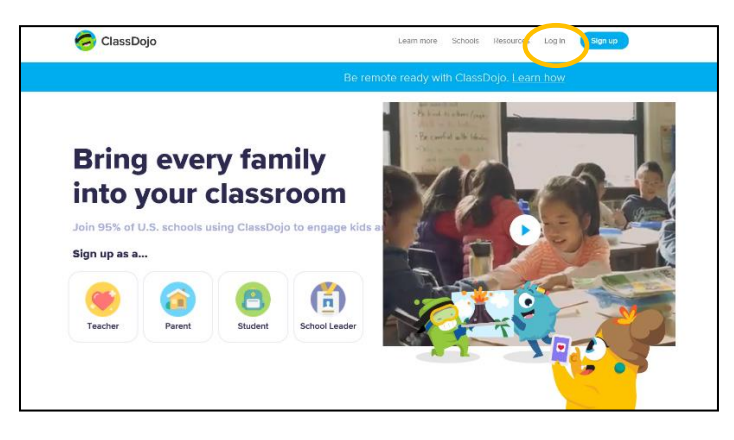

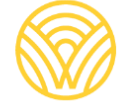

Washington Office of Superintendent of **PUBLIC INSTRUCTION** 

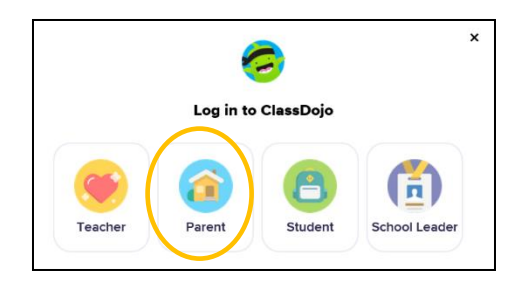

5. Если у вас есть учетная запись, введите свой адрес электронной почты и пароль. Если у вас нет учетной записи, выберите: Sign-up (Зарегистрироваться).

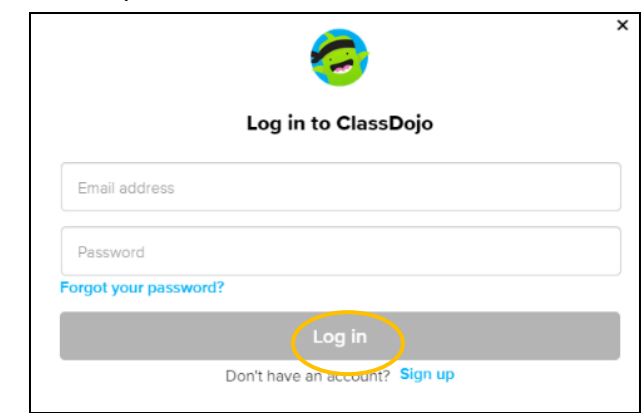

6. Чтобы создать учетную запись, введите свое имя и фамилию, адрес электронной почты и создайте пароль. Выберите: Sign-up (Зарегистрироваться).

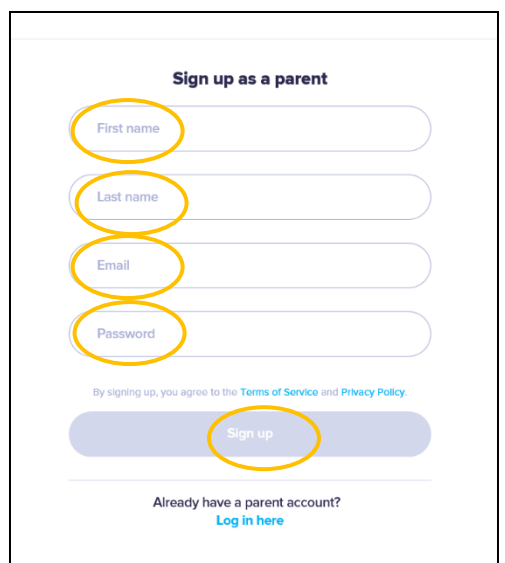

7. Вы увидите домашнюю страницу ClassDojo. Введите имя своего ребенка в поле + Add student (+ Добавить учащегося).

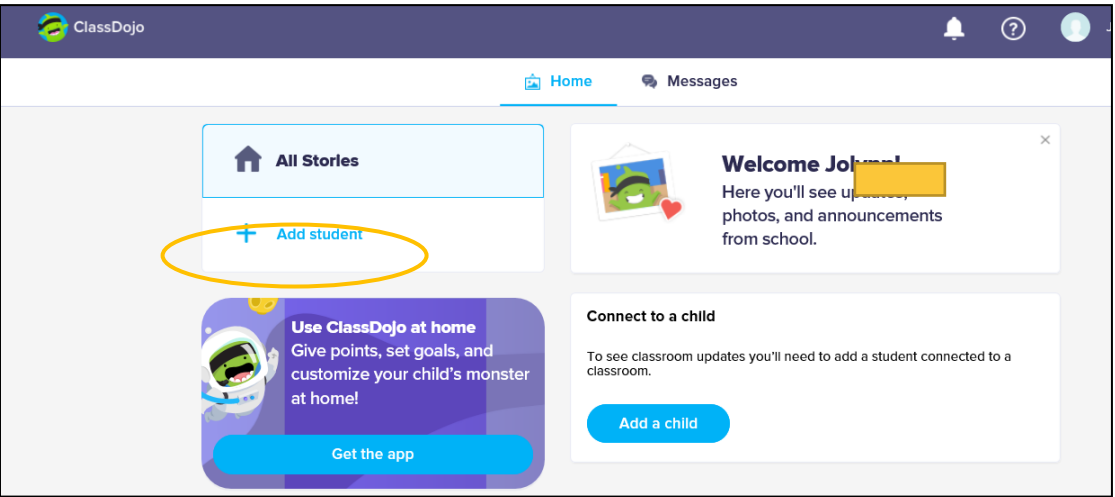

8. Добавьте своего ребенка с полученным от учителя кодом родителя или с помощью поиска учителя.

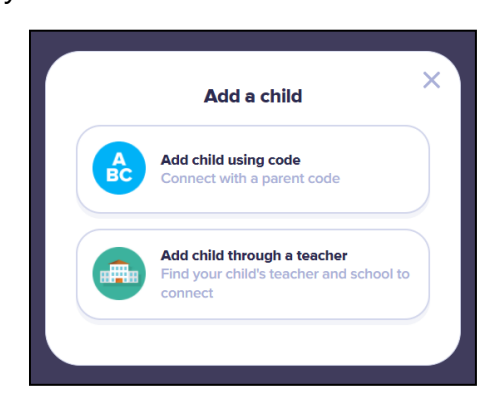

9. Чтобы выполнить поиск по имени учителя, введите название школы, которую

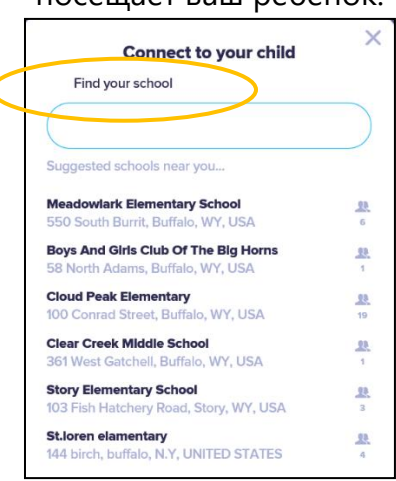

посещает ваш ребенок.

10. Введите имя учителя.

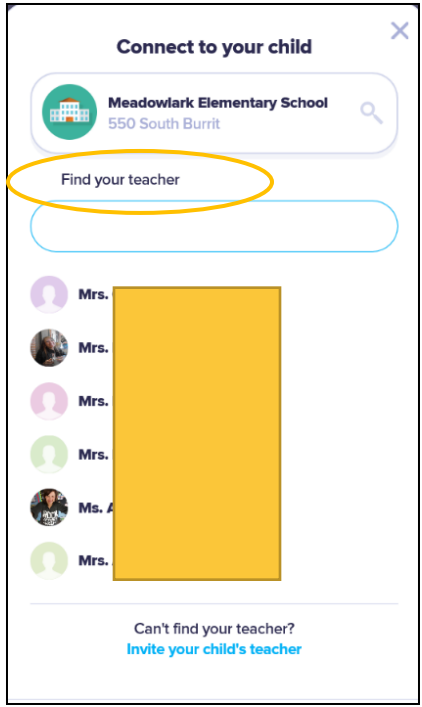

- 11. Введите имя ребенка.
- 12. Выберите: Request to connect (Запрос на подключение).

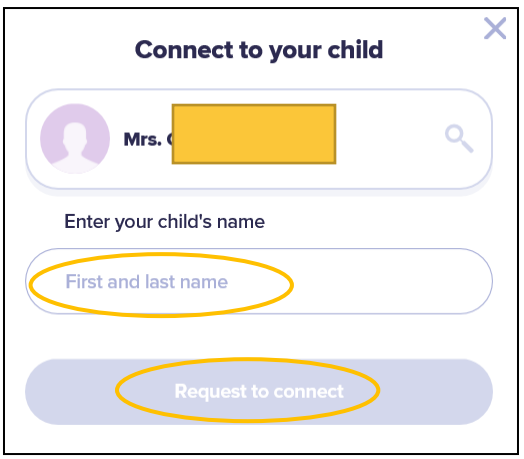